# Propiedades de datos confidenciales seguros (SSD) en switches apilables de la serie Sx500  $\overline{\phantom{a}}$

## **Objetivo**

La gestión de datos confidenciales seguros (SSD) se utiliza para gestionar datos confidenciales, como contraseñas y claves de forma segura en el switch. Esta información debe protegerse cuando se envía de un dispositivo a otro dispositivo. El nivel de acceso del usuario determina cómo se pueden ver los datos confidenciales, ya sea como texto simple o datos cifrados. Las propiedades de SSD son un conjunto de parámetros junto con las reglas de SSD que controlan la configuración como se cifran los datos confidenciales, la solidez de la seguridad en los archivos de configuración y cómo se ven los datos confidenciales en la sesión actual.

El objetivo de este documento es ayudar a configurar las propiedades de datos confidenciales seguros (SSD) en los switches apilables de la serie Sx500.

### Dispositivos aplicables

Switches apilables · Sx500 Series

### Versión del software

•1.3.0.62

## Propiedades de SSD

Paso 1. Inicie sesión en la utilidad de configuración web y elija Security > Secure Sensitive Data Management > Properties. La página Propiedades se abre:

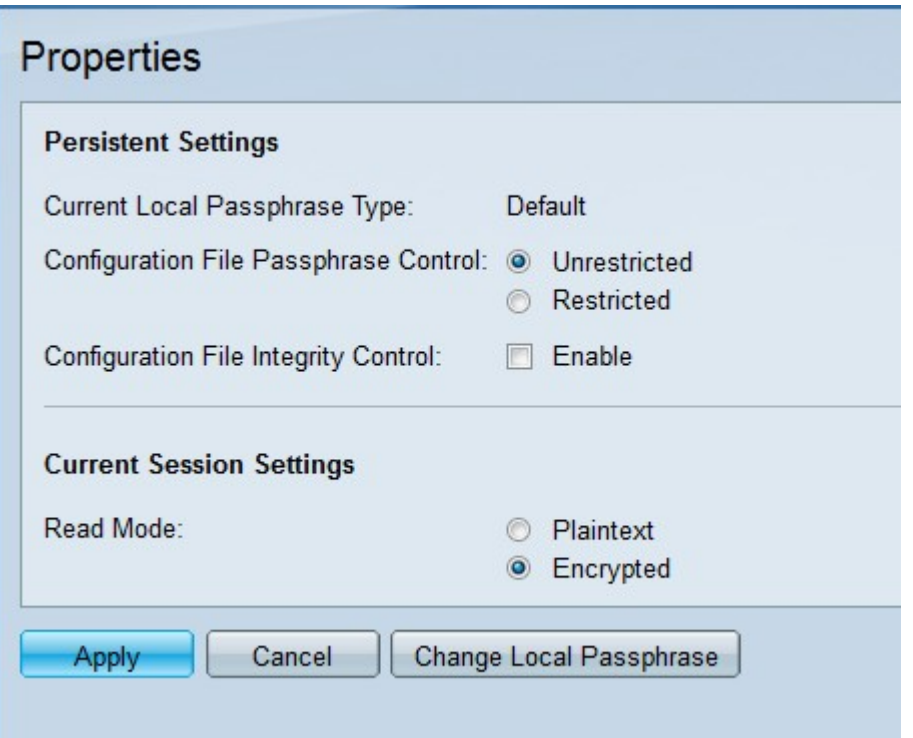

Nota: El campo Current Local Passphrase Type (Tipo de frase de paso local actual) muestra el tipo de frase de paso local establecida inicialmente.

Paso 2. En el campo Control de la frase de paso del archivo de configuración, haga clic en el botón de opción del tipo de control de frase de paso deseado. El control de la frase de paso del archivo proporciona una protección adicional a la frase de paso definida por el usuario y a los datos cifrados con la frase de paso definida por el usuario.

·sin restricciones: la frase de paso definida por el usuario se incluye en el archivo de configuración que se envía de un dispositivo a otro.

·Restringido: la frase de paso definida por el usuario no se incluye en el archivo de configuración.

Paso 3. (Opcional) Para habilitar el control de integridad de archivos, marque la casilla de verificación Enable en el campo Configuration File Integrity Control . Esta opción protege el archivo de configuración de la modificación.

Paso 4. En el campo Modo de lectura, haga clic en el botón de opción deseado. Las opciones disponibles son:

·texto sin formato: los datos confidenciales se muestran como texto sin formato.

·Cifrado: los datos se muestran en formato cifrado.

Paso 5. Haga clic en Apply (Aplicar).

#### Cambio de la frase de paso local

Paso 1. Inicie sesión en la utilidad de configuración web y elija Security > Secure Sensitive Data Management > Properties. La página Propiedades se abre:

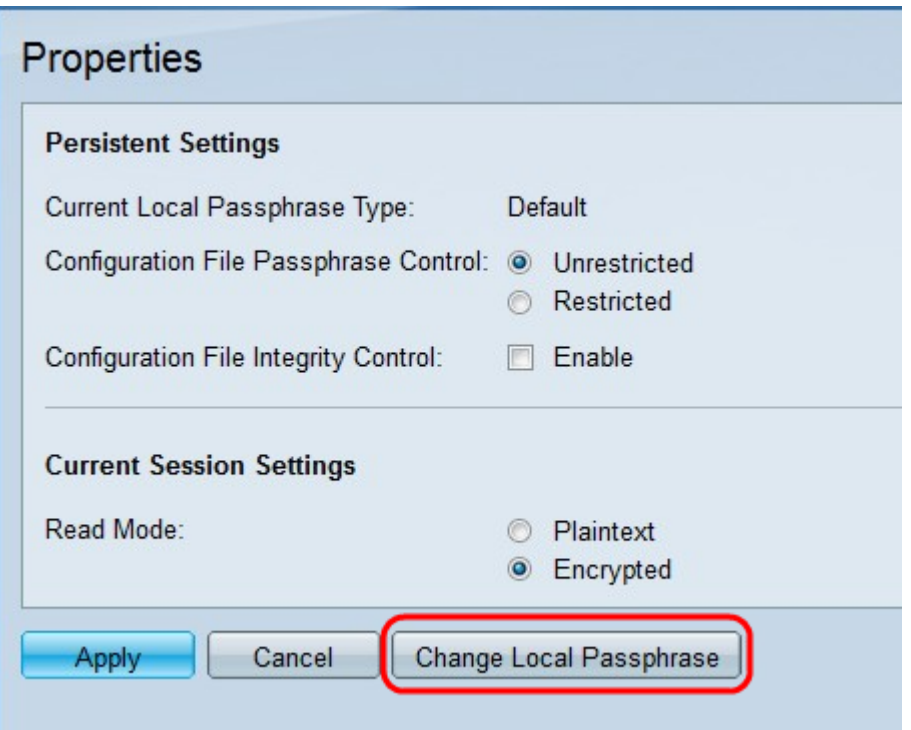

Paso 2. Haga clic en Cambiar frase de paso local para cambiar la frase de paso local actual. Se abre la página Cambiar frase de paso local:

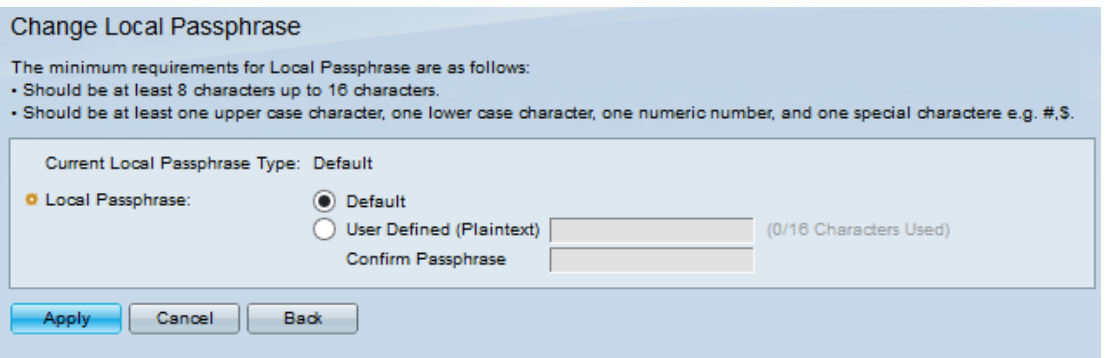

Nota: El campo Current Local Passphrase Type (Tipo de frase de paso local actual) muestra la frase de paso local actual.

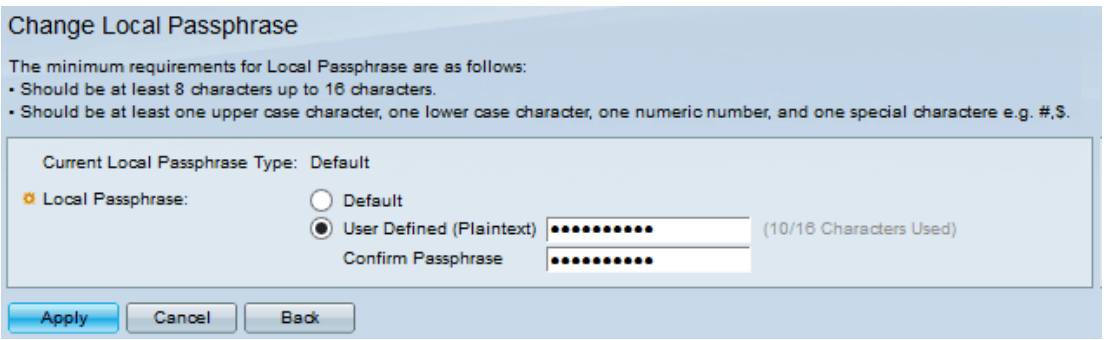

Paso 3. En el campo Frase de paso local, haga clic en el botón de opción de la frase de paso local deseada:

·valor predeterminado: asigna la frase de paso predeterminada.

·definido por el usuario (texto sin formato): introduzca la frase de paso deseada. Debe tener entre 8 y 16 caracteres e incluir caracteres en mayúsculas y minúsculas, un número y un carácter especial.

- Confirmar frase de paso: vuelva a introducir la frase de paso definida por el usuario.

Paso 4. Haga clic en Apply (Aplicar).